- 1、SBUS设置:
- ・若使用SBUS接收机,请焊接GND,5V,RX1三点;<br>・Beatflight软件Ports界面将UART1的Serial Rx选项按钮由灰色推至黄色;
- -
- 
- 
- 
- 
- 
- 

该软件需要在谷歌浏览器(Google Chrome)内运行,属于谷歌的一个扩展程序,软件可从谷歌商店(需翻墙)下载,或从如下地址下载: https://github.com/betaflight/betaflight-configurator ,下载完成后拖入谷歌浏览器扩展程序内即可。 飞控连接电脑时如需要驱动软件,可从如图所示的位置点击进如网页进行下载:

Latest CP210x Drivers can be downloaded from here. Latest STM USB VCP Drivers can be downloaded from here. Latest Zadig for Windows DFU flashing can be downloaded from here.

**06** 设置使用VTX开关模块 **08** 固件刷写

感谢您购买本产品!使用设备前请仔细阅读本说明书,并严格遵守规定的 操作程序。我们不承担因使用本产品或擅自对产品进行改造所引起的任何 责任,包括但不限于对附带损失或间接损失的赔偿责任。我们有权在不经 通知的情况下变更产品设计、外观、性能及使用要求。 CAUTIONS ATTENTION

・Configuration界面将ReceiverBiReceiver Mode设置为Serial-based receiver, Serial Receiver Provider设置为SBUS即可。<br>2、SPEKTRUM1024/2048设置:<br>若使用Spektrum卫星接收,请焊接GND,3.3V,RX1三点,Beatflight软件Ports界面将UART1的Serial Rx选项按钮由灰色推至黄色,Configuration界面 等待飞控重启,然后断开飞控的所有供电(包括USB),给飞控重新上电,此时看到卫星在快闪,打开遥遥控器对频,若卫星熄灭后常亮则对频成功,否则把代码set<br>spektrum\_sat\_bind = 9中的数字换为其他数字(1-9)再次尝试。<br>成**功对频后,连接Beatflight软件,在CLI 界面下如数如下代码:**<br>t 输入: set spektrum\_sat\_bind = 0 然后按下键盘上的回车键,<br>· 输入: set spektrum\_ 在CLI界面输入: resource 如果连接的是UART5-Rx(其他的请自行类比设置),找到UART TX/RX焊盘的资源ID,可以在资源列表中找到如此的内容: "resource SERIAL\_RX 5 D02",即RX5的ID是D02 接下来,我们要释放掉被RX5占用的资源ID: 输入: resource SERIAL\_RX 5 NONE D02端口随即被释放, 接下来需要将自定义的通道分配到刚才被释放D02端口: 输入: resource PINIO 1 D02 ……<br>最后输入: **save** , 飞控将会自动保存刚才的设置并重启。然后在Modes界面, 为刚才设置的USER1分配一个遥控器的通道, 并设置开启区域, 然后点击保存, 所有的设置到此完成。 ≑⊺ USER1 AUX 3 تبسيع والمعارف والمعارف **Control of the Control**  $\mathcal{F}$  and  $\mathcal{F}$  $n<sup>1</sup>$ 00 Add Range 900 1000 1200 1400 1500 1600 1900 2000 2100 现在即可控制VTX开关模块开启或者关闭供电了。 **07** 设置使用Camera 1 & 2切换 Video-in信号默认为Camera1,通过BetaFlight设置USER2 可以切换Camera1或者Camera 2切换。 在Modes界面,为USER2分配一个遥控器的通道,并设置开启区域,然后点击保存,所有的设置到此完成。 自动 Camera 1 Camera 2 USER2  $\overline{1}$   $\overline{1}$   $\overline{1}$  $\mathbf{1}$   $\mathbf{1}$  $\mathbf{H}=\mathbf{H}+\mathbf{H}$  . 添加链接 最小: 1700 最大: 2100 900 1000 1200 1400 1500 1600 1900 2000 2100 添加范围 刷写飞控固件时需要进入DFU模式。运用一个叫Zadig的工具(下载并启动它,下载地址: http://zadig.akeo.ie/ )可以切换驱动模式为DFU模式。为了切换驱动程 *。*<br>序,需要采取以下步骤 1 Z Zadig  $\Box$  $\times$ Device **Options** Help  $\vee$   $\Box$  Edit ·按住位于飞控板上的BOOT按键,将飞控与电脑连接 More Information ·电脑上启动Zadig软件 Driver WinUSB (v6.1.7600.16385) ·点击"Options", 勾选"List All Devices" WinUSB (libusb) USB ID libusb-win32 libusbK Install WCID Driver WCID ? WinUSB (Microsoft) 0 devices found. **Zadig 2.2.689** 2  $\Box$  $\times$ **Z** Zadig Device Options Help STM32 BOOTLOADER  $\vee$   $\Box$  Edit ·从列表中选择"STM32 BOOTLOADER" More Information · 在"Driver"选项下选择"WinUSB Driver WinUSB (v6.1.7600. WinUSB (v6.1.7600.16385) WinUSB (libusb) 然后点击"Reinstall Driver" libusb-win32  $USB$  ID  $\vert$  0483  $\vert$  DF11 Reinstall Driver libusbK WCID ? WinUSB (Microsoft) 8 devices found. **All and Structure Control** 2.2.689 3 **FLIGHT** ਵੇ ·关闭Zadig, 断开飞控链接, DFU ·按住位于飞控板上的BOOT按键  $\left( \begin{matrix} 2 \end{matrix} \right)$  将飞控与电脑连接。 Auto-Connect Connect **& BETAFLIGHT** ·电脑上启动Betaflight软件,

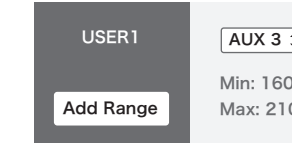

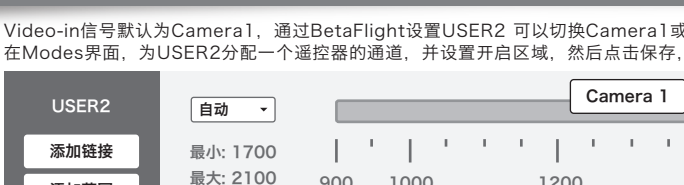

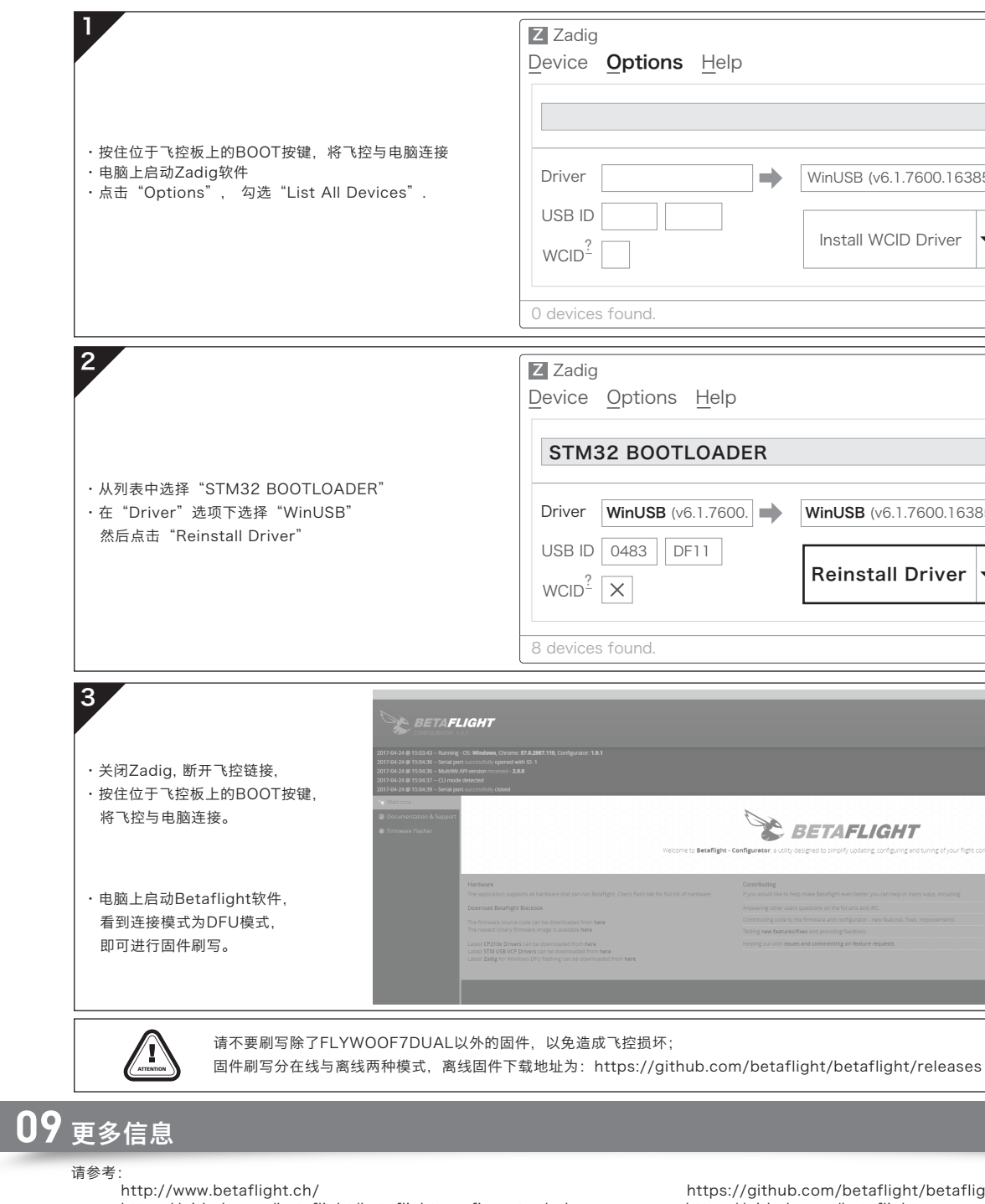

- 
- 

https://github.com/betaflight/betaflight-configurator https://github.com/betaflight/betaflight-configurator/releases https://github.com/betaflight https://github.com/betaflight/betaflight/releases

成功连接飞控与调参软件后即可进行参数调节。 最新版的Betaflight调参软件下载地址为: https://github.com/betaflight/betaflight-configurator https://github.com/betaflight/betaflight-configurator/releases

## **01** 注意事项

使用本产品前请仔细说明书

VBAT+ GND CRT TELEMETRY S1 S2 S3 S4

**05** 连接接收机

- 请确保所有电线和连接部件绝缘良好,短路将会毁坏本产品; · 需对线材、插头做相关焊接时,请确保焊接牢靠,并注意不要将焊锡甩到设备的 电子原件上,如果安装焊接过程中出现短路或损坏电子原件的情况,我们将不承 担保修与赔偿责任;
- · 飞控与电调板结合的插针插座有规定的高度,请勿使用除了套装内附带的以外的 连接柱固定或连接飞控,电调,图传板,过短的连接柱会造成PCB板变形损坏原 件,过长的会影响插针与插座连接,若因此造成设备损坏,我们将不承担保修与 赔偿责任;
- · 请勿在人群附近飞行, 我们不承担因飞行器坠毁所造成的一切损失;
- · 勿在高温, 潮湿, 强酸或强碱等不利于电子原器件工作或绝缘的环境下使用本设备;
- 飞控出厂时已写入固件可以直接使用,若用户自行升级刷写固件过程中,造成飞控损坏的,我们将不承担保修与赔偿责任;
- 飞控固件为开源程序,用户可以自行查找相关技术资料,我们不提供除了飞控硬件以外的技术支持;
- · 本说明书依据Betaflight官方说明书编写而来,仅作参考使用,更多更详细的说明请参考Betaflight官方原文档,随着Betaflight固件更新等原因,可能会出现功能或描述不 同的情况,一切请以Betaflight的官方文档为准。

# **04** 参数调节

飞控调参与固件升级都需要用到BetaFlight的调参软件(官方地址:https://github.com/Betaflight ),如图所示:

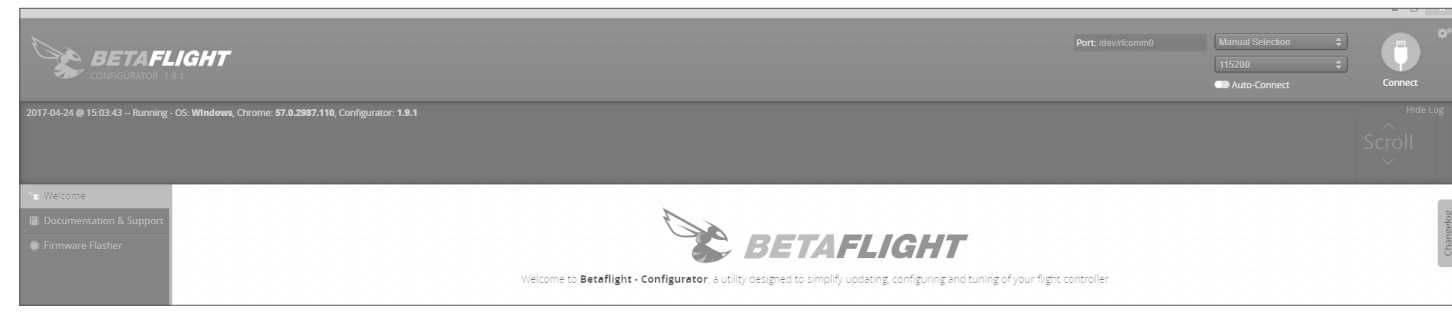

- · 使用STM32 F722主控芯片,可以运行更高频率的PID循环时间和陀螺仪;
- · 板载OSD芯片,可以使用BetaFlight调参软件调整参数;
- · 支持BetaFlight固件,可使用BetaFlight调参软件方便调节各种参数,更适合FPV飞行与竞赛; • 板载存储芯片,可记录飞行日志,方便用户基于飞行数据调试飞机;
- · 支持多种类型接收器(如: SBUS, SUMH, SUMD, SPEKTRUM1024/2048, XBUS等类型的接收机);
- · 具有LED编程信号输出口,支持可编程LED灯带,可通过飞控调整灯带颜色和闪灯模式;
- · 具有电压监测端口(BAT)和电流监测端口(CRT), 蜂鸣器输出端口, Micro USB接口;
- 板载5V, 10V 双BEC,输出电流均可达2A,可为飞控、接收机、图传、LED灯等设备供电
- · 板载图传开关模块,可使用遥控器控制图传开关。
- · 30.5x30.5mm、20x20mm两种规格带减震胶圈M3安装孔。
- · 适配DJI天空端即插即用插座。(需搭配适配线)
- · 适配好盈XRotor Micro 40A (20x20)BLHeli\_32 4in1 DShot1200电调即插即用插座。

## **02** 飞控简介

## **03** 飞控布局及接口定义图

- 飞控名称: F7飞行控制器
- · 尺寸:32x30mm · 安装孔:30.5x30.5mm & 20x20mm
- 
- 固件版本:HOBBYWING\_XROTORF7CONV<br>• VBAT+: 电压监测口/飞控BEC供电输入口;直接连接电池正极既做 为飞控电压检测又作为飞控BEC电源输入。(此时飞控软件内电压监 <sub>"3 vi土</sub>e压<sub>压燃入计分</sub><br>测scale值设置为110)
- CRT: Current Sensor in电流监测口;连接外置电量计电流信号输<br>出口(此时飞控软件内电流监测scale值设置参考电量计说明)。
- · GND:飞控地线。
- SND: 3出285%<br>•S1-4: 油门信号输出接口,S1对应1号电调,S2对应2号电调,S3对
- \_\_应3号电调,S4对应4号电调。<br>• TELEMETRY:为UART6-Rx,作为接收4in1电调的telemetry数
- 据使用。<br>• **RSSI:** RSSI信号输入。
- 
- ·5V: 5V BEC输出 ·3.3V: 3.3V输出(需要飞控先输入5V后才有输出)。
- ·TX1,RX1: UART1串口的输出,输入。 ·TX2,RX2: UART2串口的输出,输入。
- 
- •TX3,RX3: UART3串口的输出,输入。<br>•TX4,RX4: UART4串口的输出,输入。
- <u>• SCL,SDA: IIC</u>通讯的时钟与数据口,配合TX4,RX4可连接外置<br>GPS/罗盘模块。
- 
- 
- 
- ・VOUT: video-out, 板载OSD视频信号输出口。<br>・10V: 10V BEC输出。<br>・TX5: UART5串口的输出,可连接VTX实现SA/IRC功能。<br>・CA1,CA2: 连接Camera 1和Camera 2 输入视频信号给板载OSD。<br>・CA1,CA2: 连接Camera 1和Camera 2 输入视频信号给板载OSD。<br>(可在飞控内设置Camera 1输入还是Camera 2输入,默认Camera 1)<br>・CTL:
- 
- 
- 
- 
- ・**RX5-VTX-SW-3.3V Connection pad:** 3.3V与VTX-SW或者VTX-SW与UART5-Rx关联焊点,短接即为连通,反之断开。既不连接3.3V,也不连接UART5-Rx时,为完<br>全断开,此时VTX-SW模块为关闭状态。
- 注意: 1) RX5-VTX-SW-3.3V Connection pad只能选择短接3.3V与VTX-SW或者VTX-SW与RX5,不可全部短接在一起,否则会损坏飞控。 2) 默认状态下VTX-SW连接3.3V (出厂状态时使用0R电阻短接), VTX开关模块为打开状态

# $(\theta_W)$  HOBBYWING®

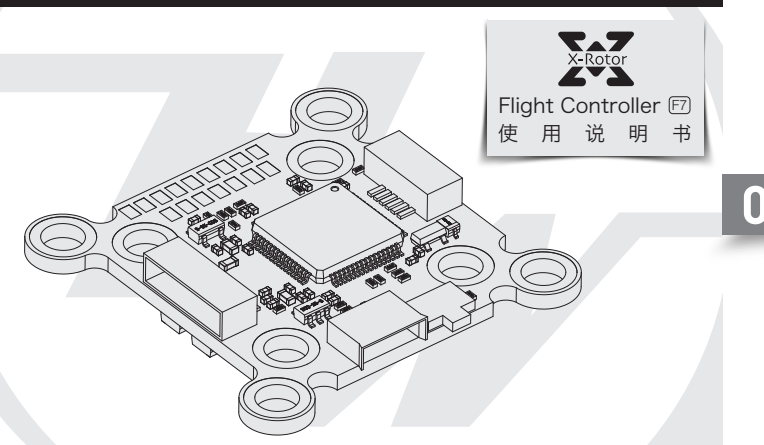

20201008

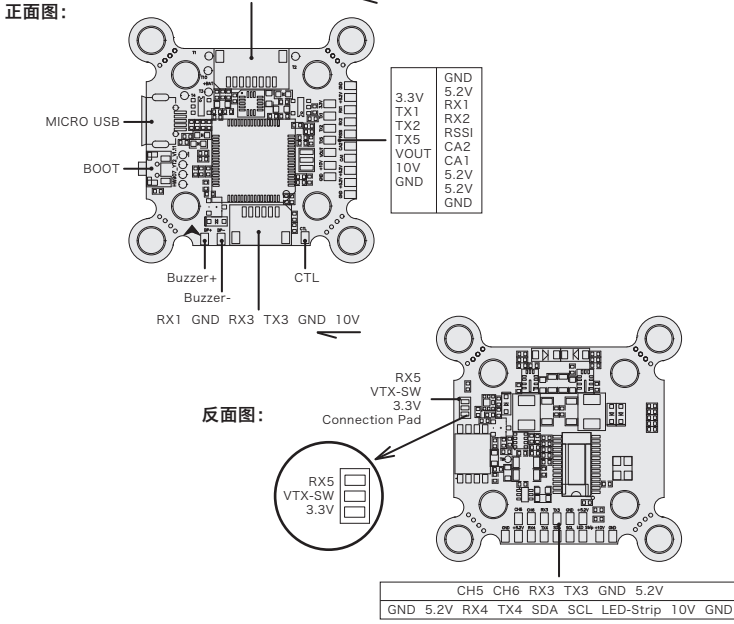